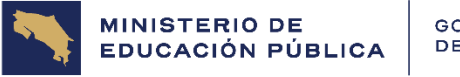

GOBIERNO DE COSTA RICA

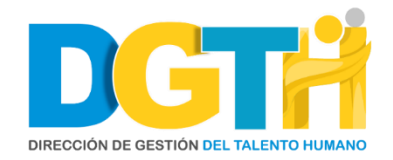

# **Departamento de Sistemas de Control Gerencial e Innovación**

# **Proceso de innovación y mejora**

# **Instructivo para el uso de la Plataforma de Procesos Documentales (Trazabilidad) por parte de los funcionarios MEP**

**DGTH-INS-01-PIM-0110**

**01 de abril del 2024**

**Versión 1.0**

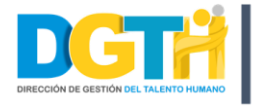

## **Contenido**

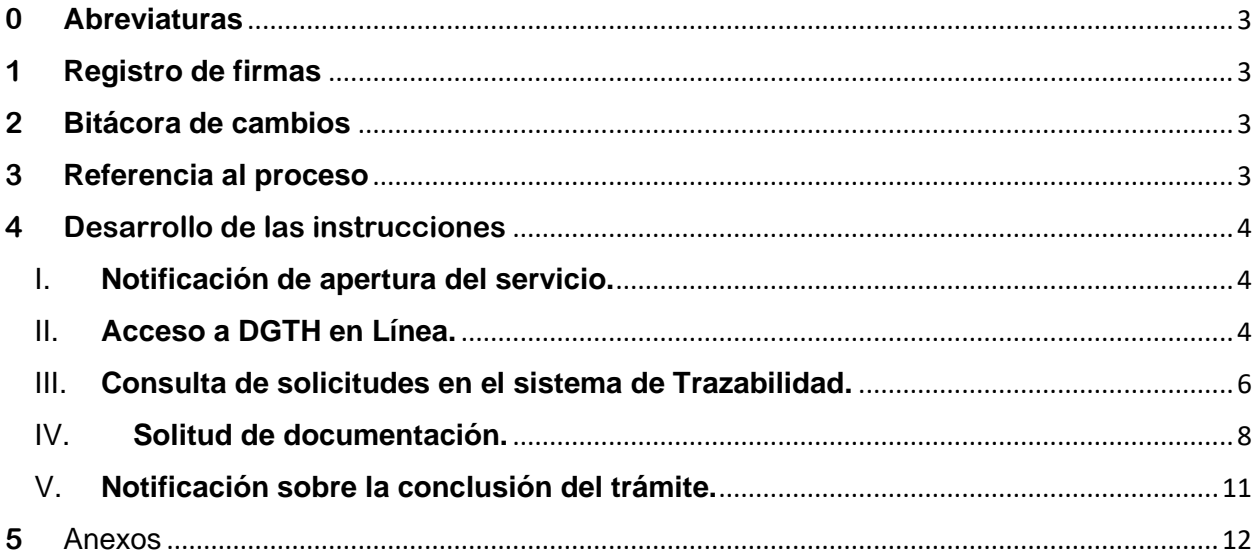

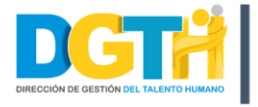

## <span id="page-2-0"></span>**0 Abreviaturas**

- ✓ **DGTH:** Dirección de Gestión de Talento Humano
- ✓ **DSCGI:** Departamento de Sistemas de Control Gerencial e Innovación.
- ✓ **PIM:** Proceso de Innovación y Mejora.

## <span id="page-2-1"></span>**1 Registro de firmas**

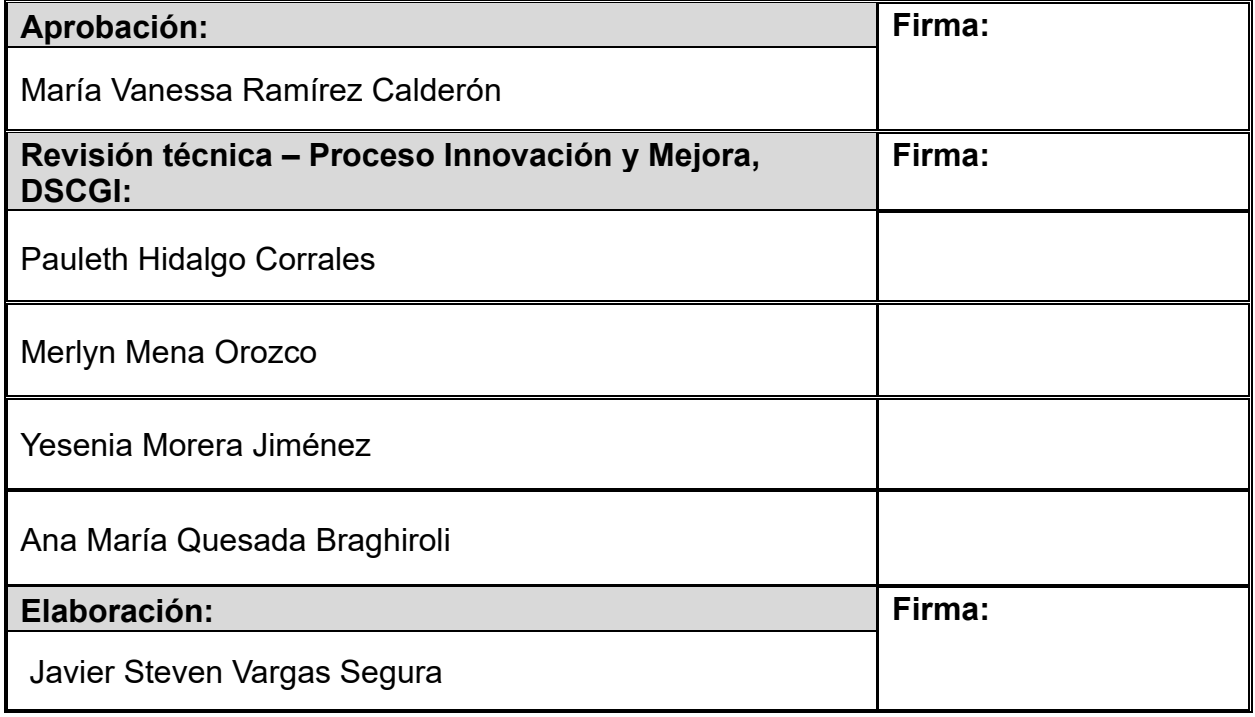

## <span id="page-2-2"></span>**2 Bitácora de cambios**

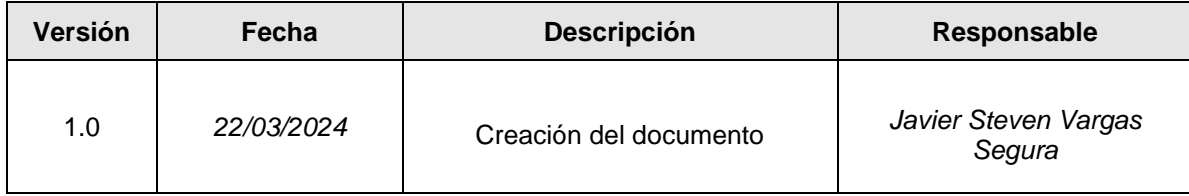

## <span id="page-2-3"></span>**3 Referencia al proceso**

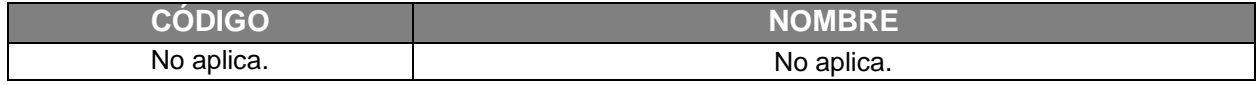

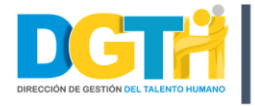

### <span id="page-3-0"></span>**4 Desarrollo de las instrucciones**

- <span id="page-3-1"></span>I. **Notificación de apertura del servicio.**
	- a) Inicialmente cuando la DGTH inicie con la apertura de un servicio o trámite, el sistema de Trazabilidad enviará un correo tanto a su correo institucional como a su correo personal a través de la cuenta [drh.trazabilidad.notificaciones@mep.go.cr,](mailto:drh.trazabilidad.notificaciones@mep.go.cr) en donde se indicará, entre otras cosas, el nombre del servicio, el consecutivo del trámite y un enlace para que pueda consultar el estado de su solicitud cuando se considere pertinente.

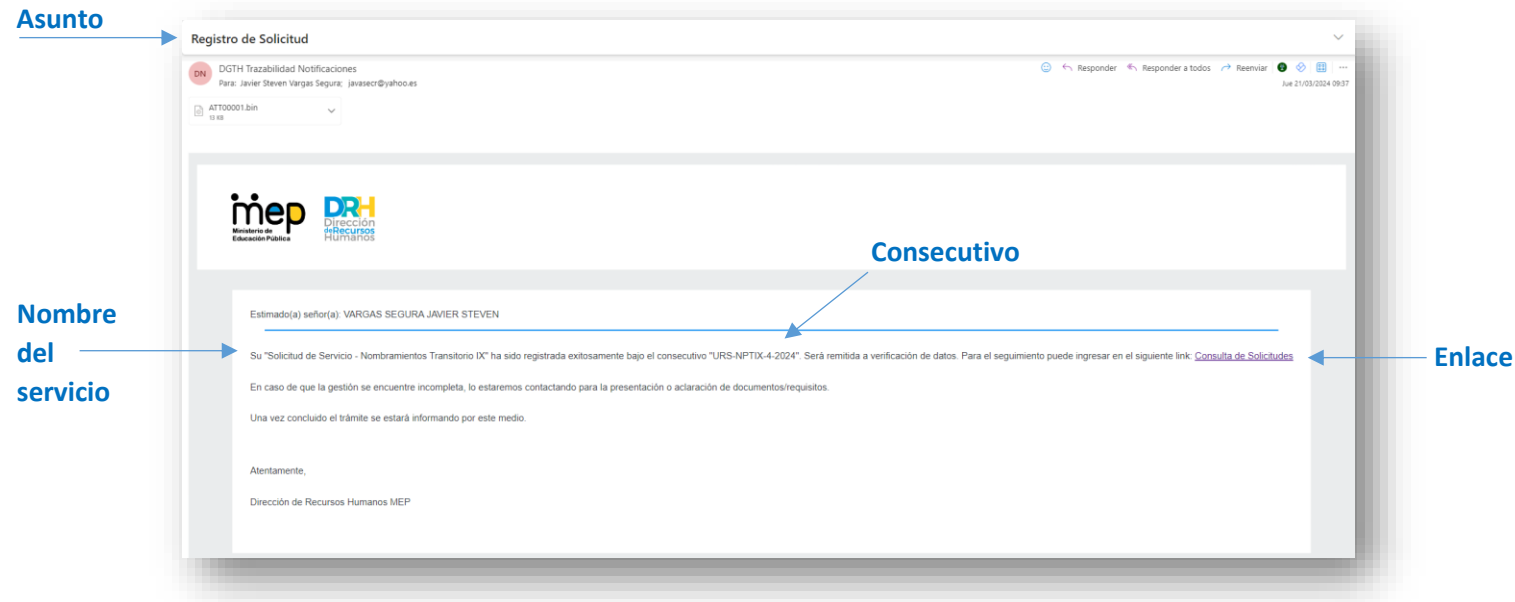

*Nota 1: El asunto del correo enviado se denomina "Registro de Solicitud".*

*Nota 2: Para realizar gestiones en el sistema de Trazabilidad (inclusive la consulta de servicios) debe poseer como requisito indispensable el acceso a DGTH en Línea, el cual se explicará en la siguiente sección.*

### <span id="page-3-2"></span>II. **Acceso a DGTH en Línea.**

a) Para todo trámite que se requiera gestionar en el sistema de Trazabilidad, es necesario que el usuario se haya registrado preliminarmente en DGTH en Línea, para ello debe ingresar al siguiente enlace<https://servicios.mep.go.cr/>

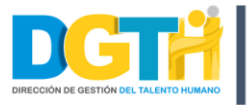

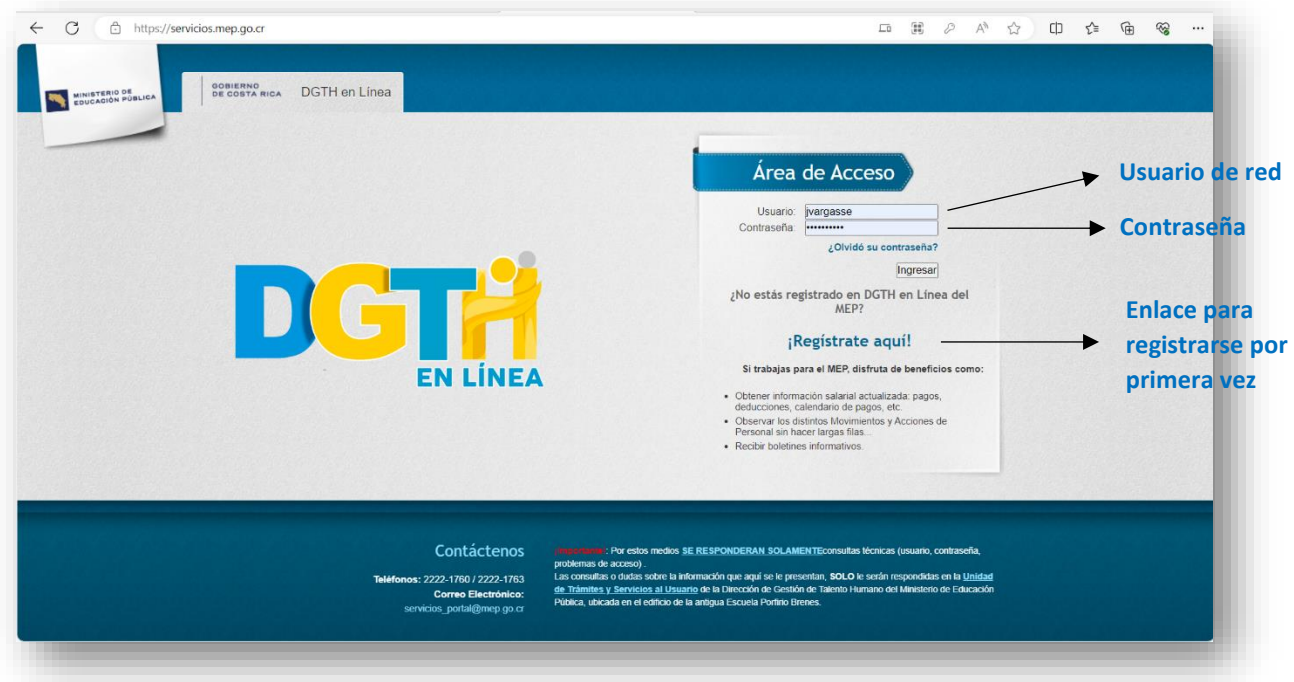

b) En caso de que ya se cuente con acceso a DGTH en Línea, esa misma clave y contraseña se utilizará para acceder al sistema de Trazabilidad. Si nunca se ha registrado en DGTH en Línea debe de acceder al enlace denominado "¡Regístrate aquí!", tal y como se muestra en la figura anterior. Si decide registrase por primera vez podrá observar la siguiente pantalla en la cual deberá completar los espacios correspondientes.

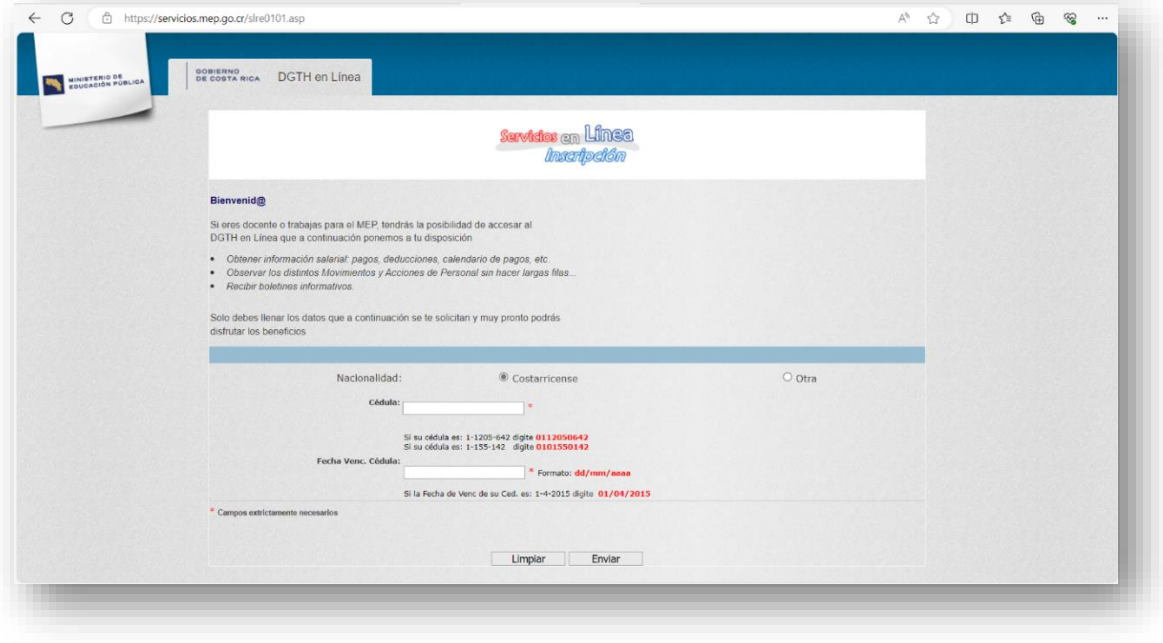

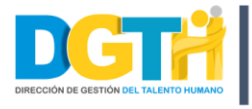

#### <span id="page-5-0"></span>III. **Consulta de solicitudes en el sistema de Trazabilidad.**

a) Retomando lo que se mencionó en el apartado denominado "Notificación de apertura [del servicio"](#page-3-1) debe ingresar al enlace "Consulta de Solicitudes".

*Nota 1: Debe de copiar el consecutivo del servicio, ya que posteriormente se utilizará para revisar la consulta.*

*Nota 2: En algunos casos al acceder al enlace "Consulta de Solicitudes" puede ser que surja una notificación de que su conexión no es privada, por lo que debe dar clic en el botón "Avanzado" y continuar con la apertura del enlace tal y como se muestra en la siguiente figura.*

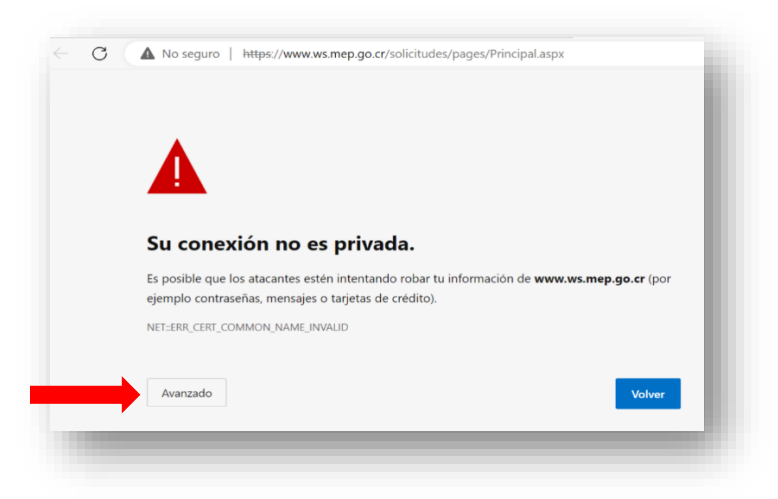

b) Luego de acceder al enlace "Consulta de Solicitudes", aparecerá la siguiente pantalla.

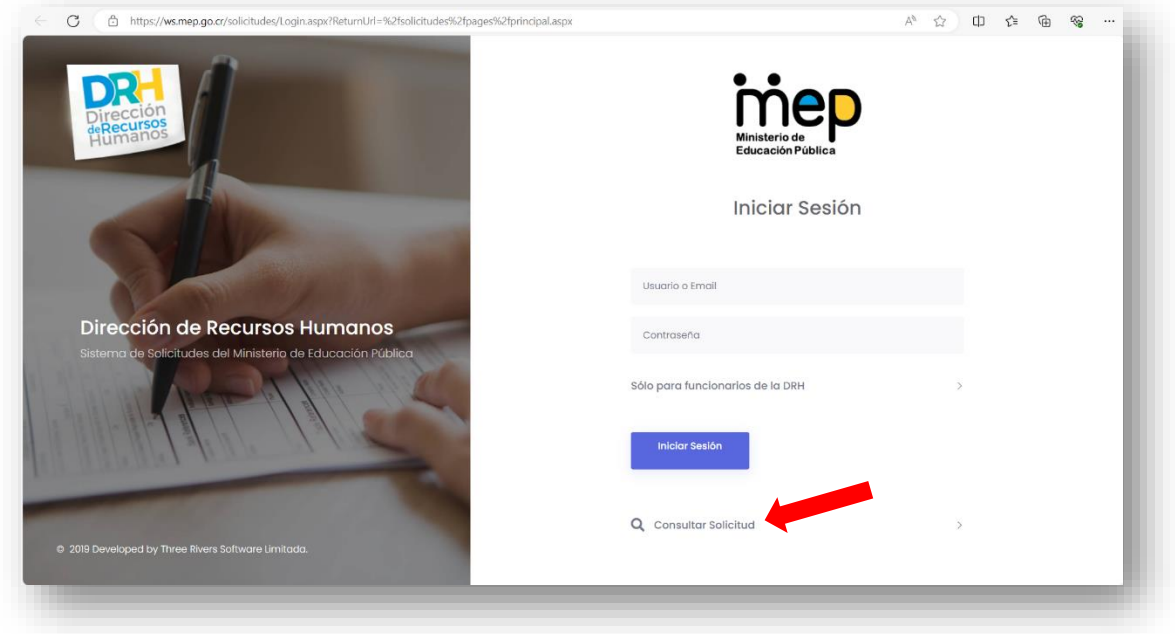

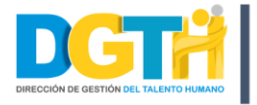

c) En la sección "Consultar solicitud" señalada en la figura anterior, al darle clic aparecerá el espacio para que ingrese el número de solicitud (Consecutivo) que inicialmente se le brindó en el correo electrónico, según lo indicado en la sección ["Notificación de apertura](#page-3-1)  [del servicio"](#page-3-1).

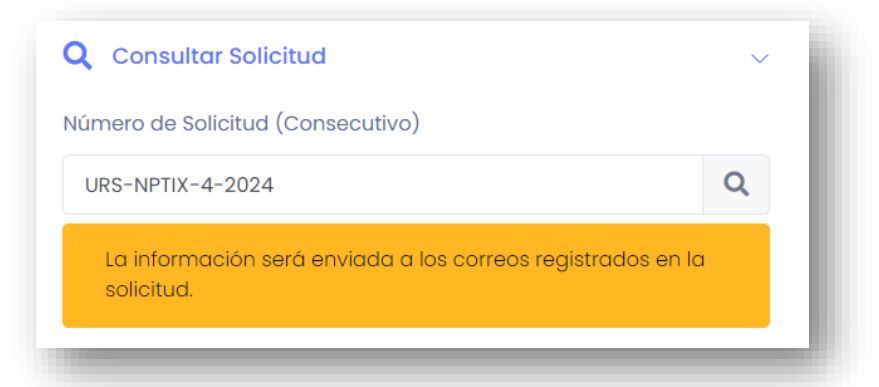

d) Una vez digitado, debe darle clic en el ícono de la lupa, y de esta manera se enviará a su correo electrónico el estado del trámite gestionado.

*Nota: el asunto del correo es "Información Solicitud".*

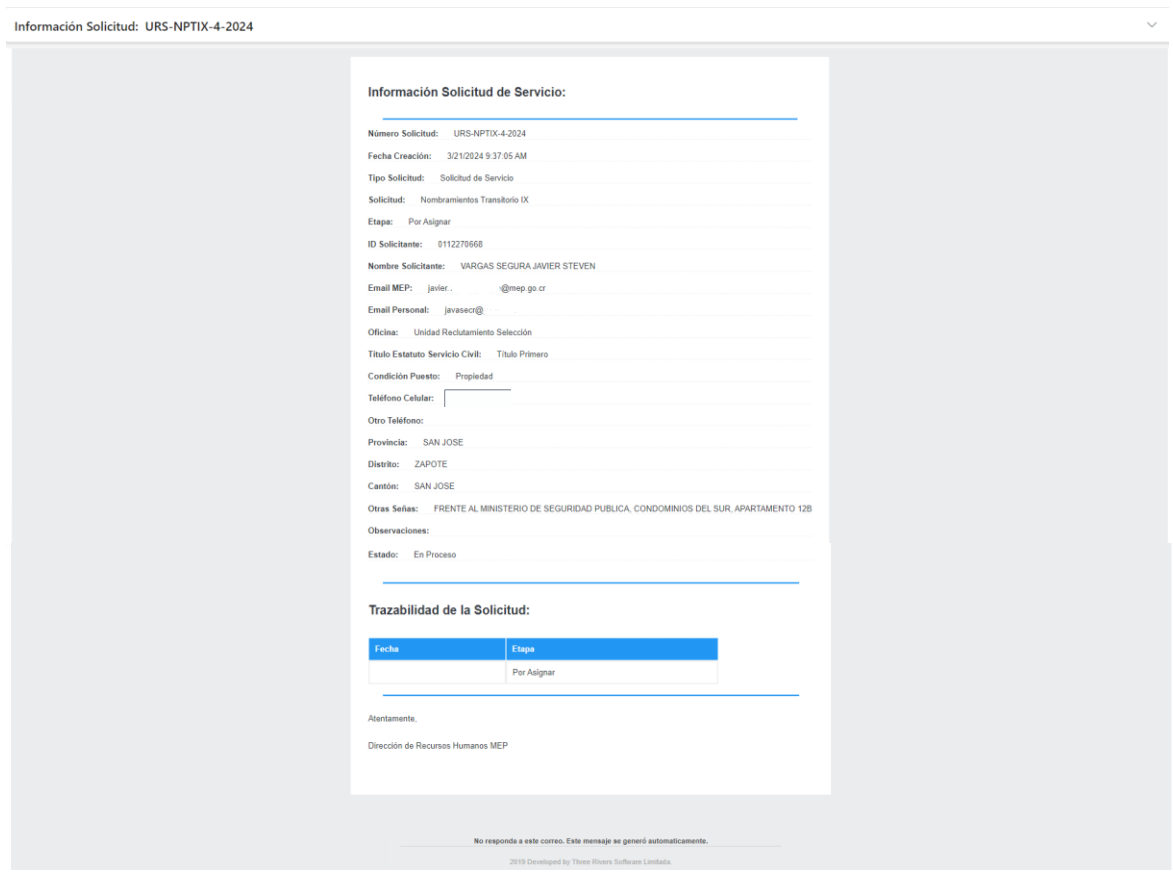

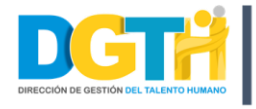

### <span id="page-7-0"></span>IV. **Solitud de documentación.**

a) Al momento de crear su trámite, posteriormente la DGTH solicitará por medio de algún departamento, unidad, proceso u oficina; alguna documentación mediante el sistema de trazabilidad, por lo que usted recibirá la siguiente notificación:

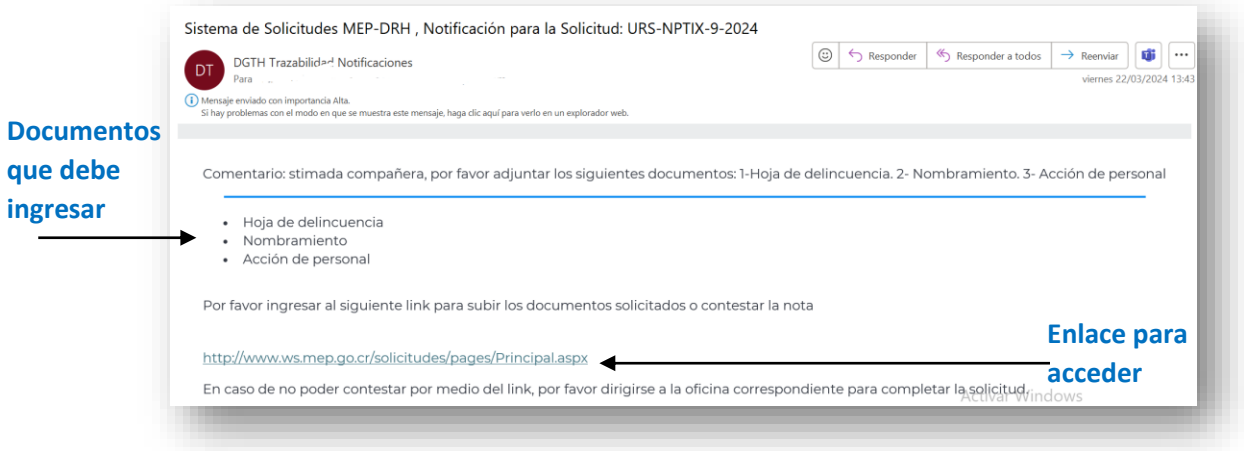

- b) Tal y como se muestra en la imagen anterior, el sistema le brindará un enlace al cual solamente usted tiene acceso ya que es el ingreso de su expediente personal sobre el trámite indicado, por lo que no debe compartirlo con otros usuarios, con el fin de mantener la integridad y seguridad de su gestión.
- c) Una vez que se ingrese al enlace aparecerá la siguiente pantalla para iniciar sesión en el sistema de Trazabilidad. La clave y contraseña son las mismas de DGTH en Línea (ver sección II de este documento denominado ["Acceso a DGTH en Línea"](#page-3-2)).

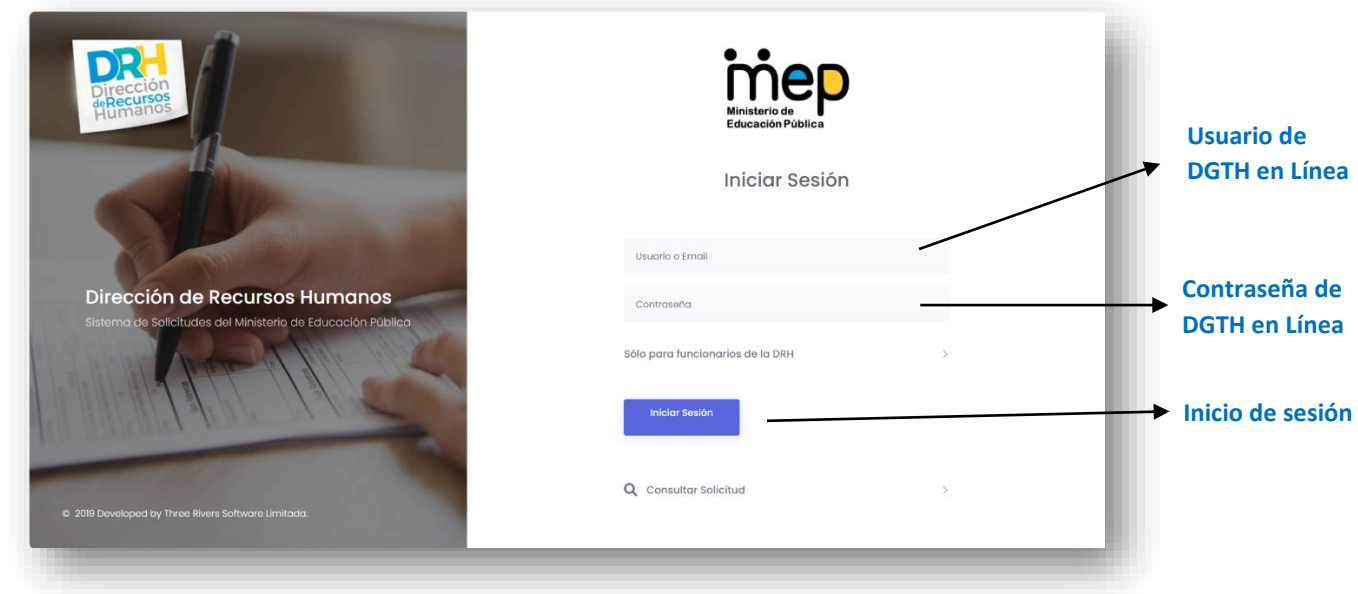

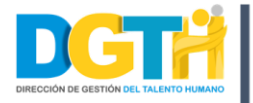

d) Una vez ingresado el usuario y la contraseña, debe darle clic al botón "Iniciar Sesión". Posteriormente se abrirá el módulo que se observa a continuación, en donde podrá consultar su trámite (Ver los pasos 1, 2 y 3 de la imagen).

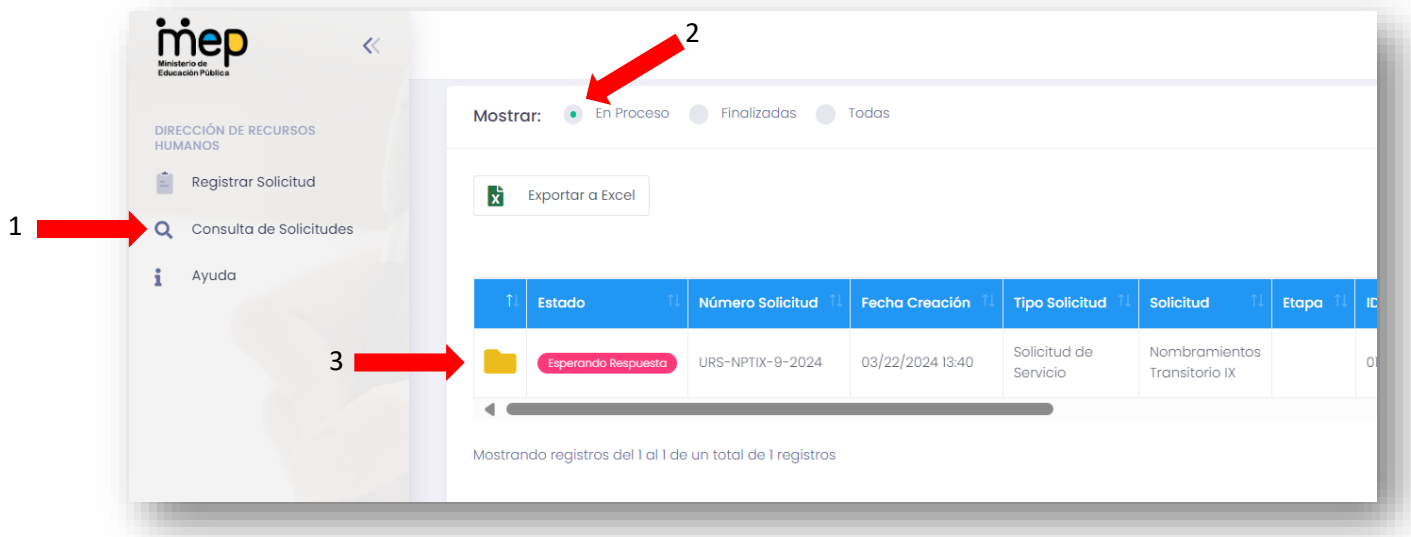

- e) Tal y como se muestra en la figura anterior, debe seleccionar la opción "Consulta de Solicitudes", verificar aquellas que están en proceso y por último darle clic en el ícono de la carpeta amarilla.
- f) En pantalla se desplegará una ventana con la información del servicio, y en la parte derecha de la misma se observan los documentos que la oficina de la DGTH le está solicitando, ya sea por primera vez o para corregir la información de algún documento.

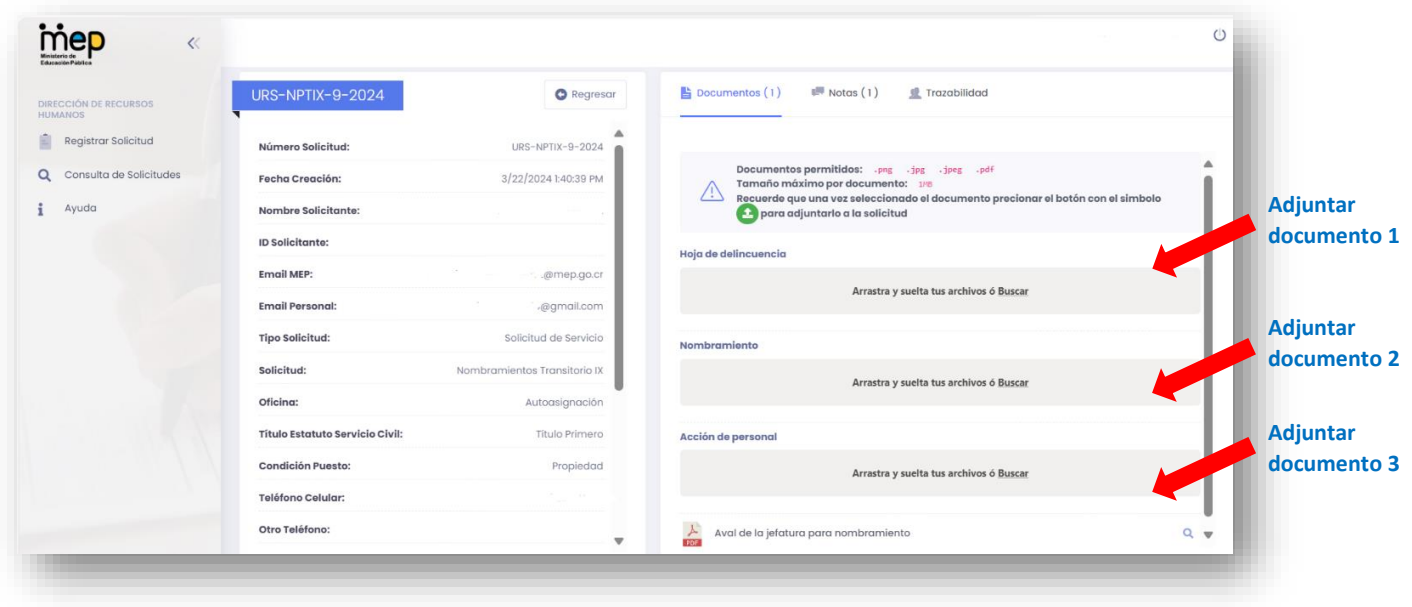

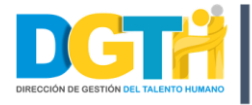

g) Luego de que adjunte los documentos requeridos, el sistema le solicitará una respuesta a la "solicitud" en donde usted podrá indicarle al analista de la DGTH cualquier observación que considere importante.

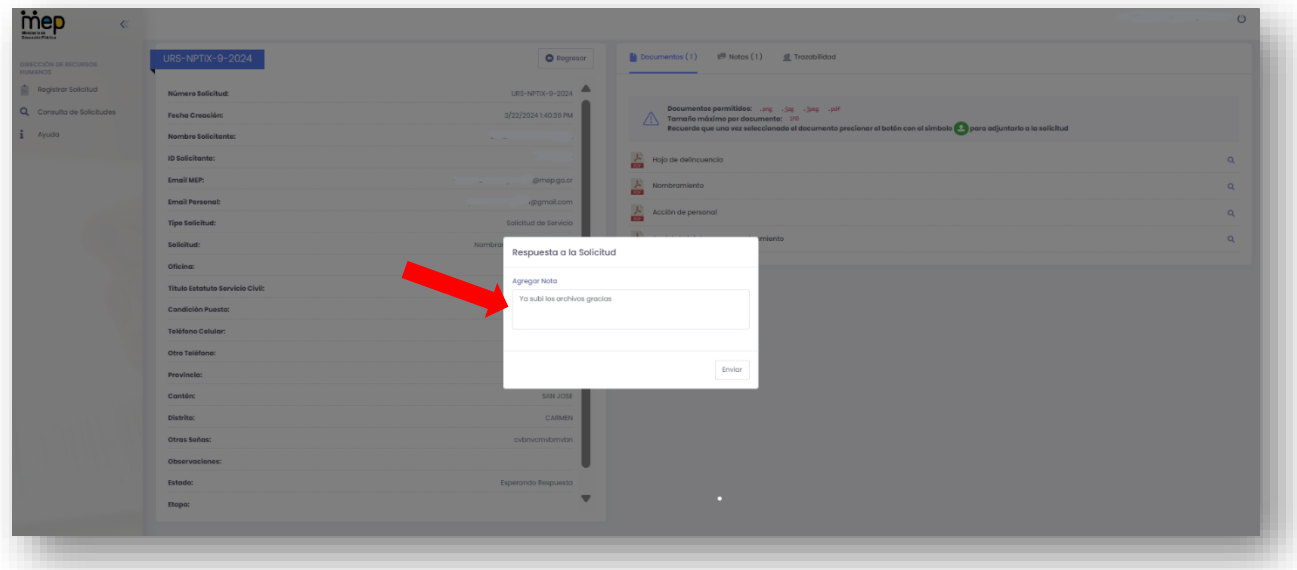

h) Posteriormente, usted podrá visualizar todos los documentos que están adjuntos en el trámite (ya sean los que se han subido al expediente por parte del analista de la DGTH o los que han sido incorporados por su persona).

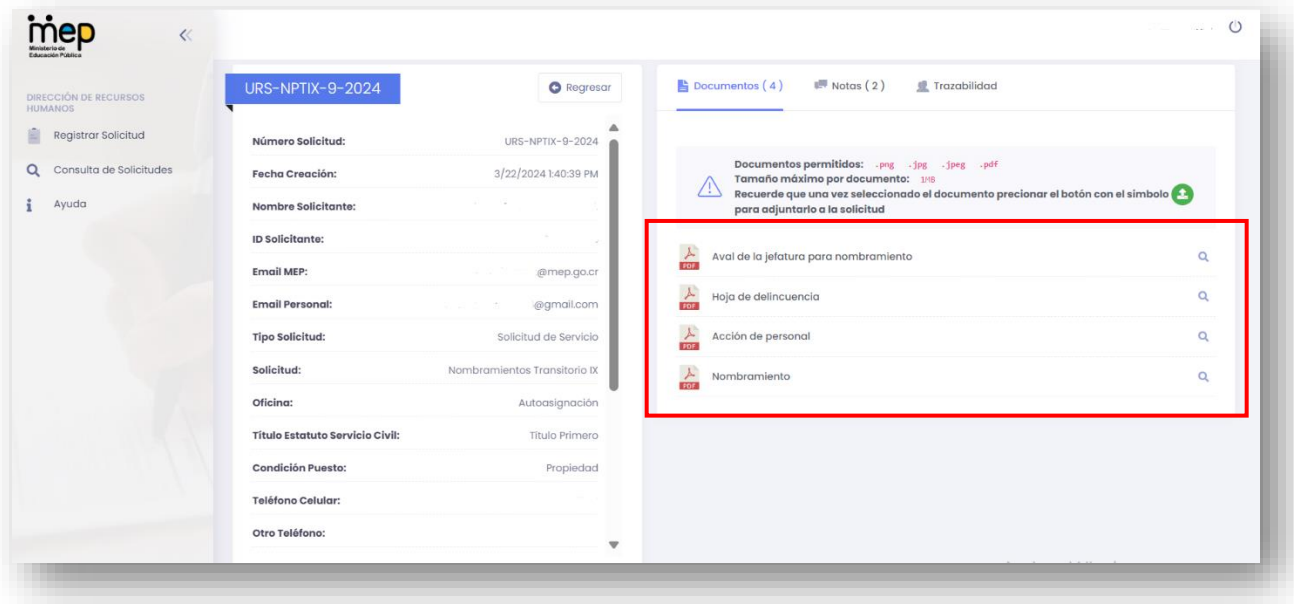

i) Una vez incluidos los documentos solicitados por la DGTH, su expediente aparecerá como "En Proceso" y deberá esperar a que el analista de la DGTH revise los

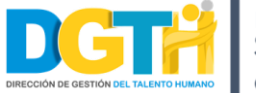

documentos anexados. En el caso de requerir nueva documentación o corrección de algún documento, el sistema le notificará al respecto.

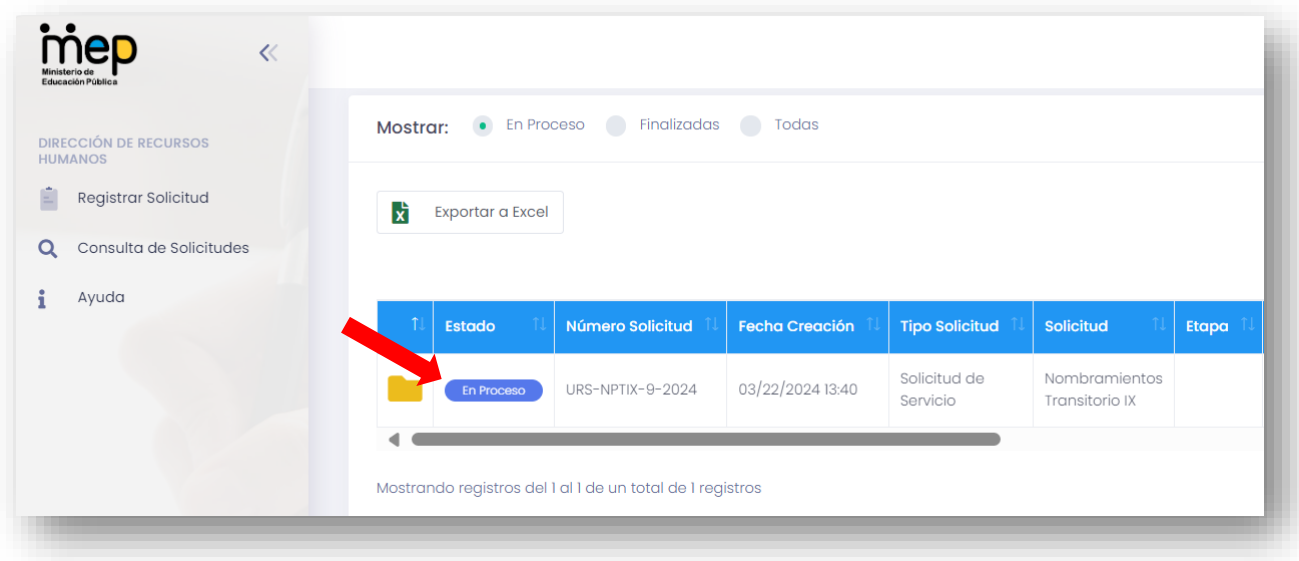

#### <span id="page-10-0"></span>V. **Notificación sobre la conclusión del trámite.**

a) En el momento en el que el analista de la DGTH considere que el trámite cumple a satisfacción todos los elementos técnicos y legales requeridos, el sistema de Trazabilidad le notificará por correo electrónico, la finalización de la solicitud del servicio tal y como se muestra a continuación en el siguiente ejemplo:

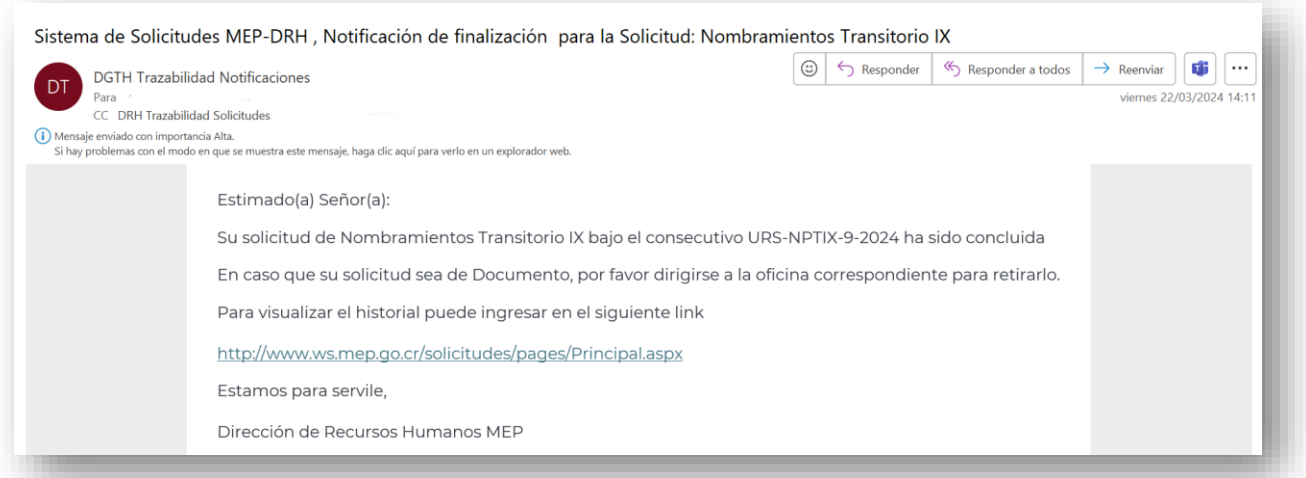

b) En caso de que desee ingresar al enlace para visualizar el historial del trámite, aparecerá la siguiente pantalla para iniciar sesión en el sistema de Trazabilidad. La clave y contraseña son las mismas de DGTH en Línea (ver sección II de este documento denominado ["Acceso a DGTH en Línea"](#page-3-2).

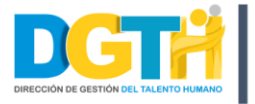

Departamento de<br>Sistemas de Control Gerencial e Innovación

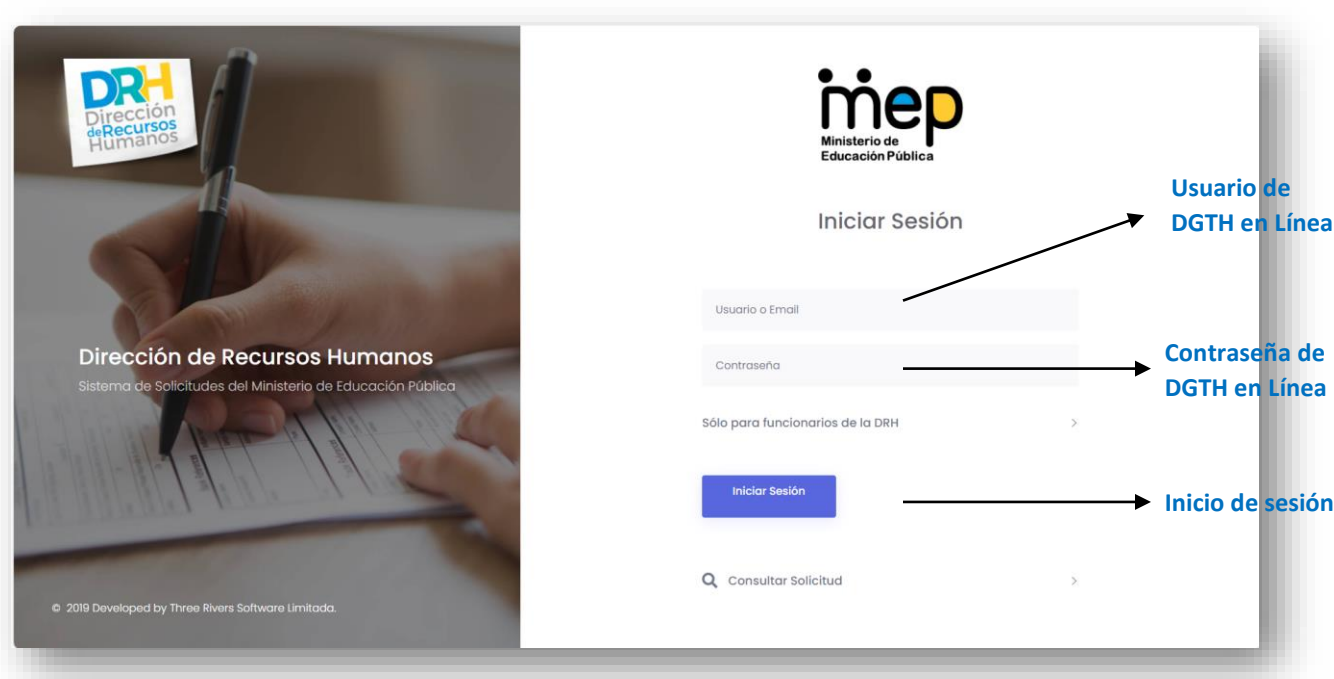

c) Una vez ingresado el usuario y la contraseña, debe darle clic al botón "Iniciar Sesión". Posteriormente se abrirá el módulo que se observa a continuación en donde podrá consultar su trámite.

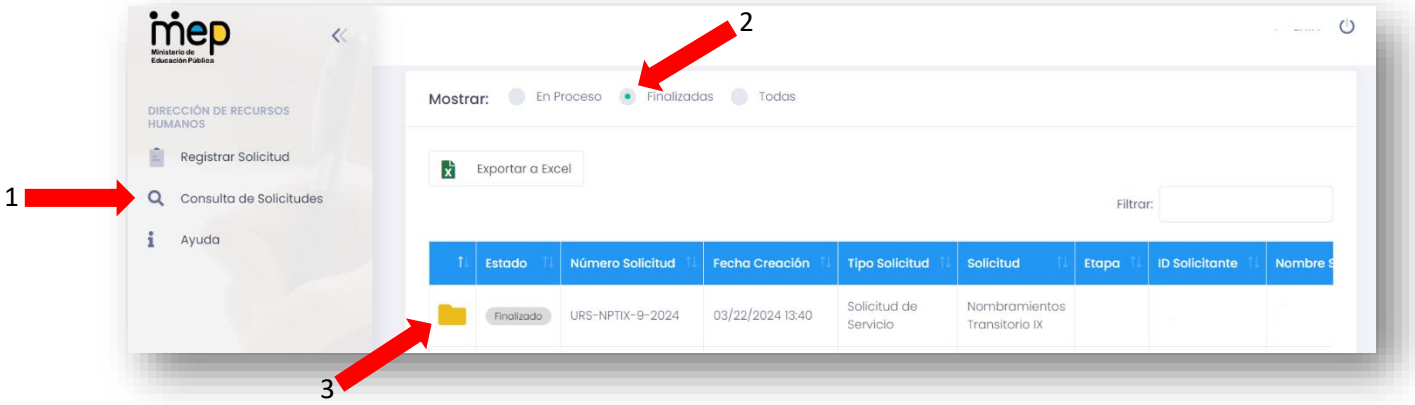

d) Tal y como se muestra en la figura anterior, debe seleccionar la opción "Consulta de Solicitudes", verificar aquellas que están "Finalizadas" y por último darle clic en el ícono de la carpeta amarilla.

#### **Fin del instructivo de trabajo.**

### <span id="page-11-0"></span>**5** Anexos

**No aplica.**